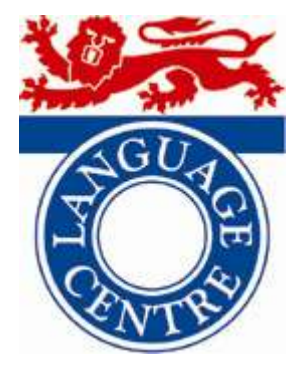

## **Open Access Centre**

Getting Started with Clarity Study Skills Success

## **About this Guide**

This guide is intended to take you through how to launch the Clarity Study Skills software, which has an initial logging on process; the program itself is fairly easy to use and should be readily mastered quite quickly.

The software can be found only on **six PCs in the OAC** at present; these are the **non-Internet access PCs in Carrel A**, located opposite the Reception Desk and immediately to the left of the OAC Smart Card entry barrier.

## **Launching Clarity Study Skills Success**

Clarity Technical Report Writer can be launched from the Start Menu as follows. Choose:

Start -> Programs -> Language Centre -> English -> Clarity -> Study Skills Success

You will be presented with the Study Skills Success animated splash screen, with an initial on-screen button allowing you to skip the title animation and "quick-start" straight to the following program login box:

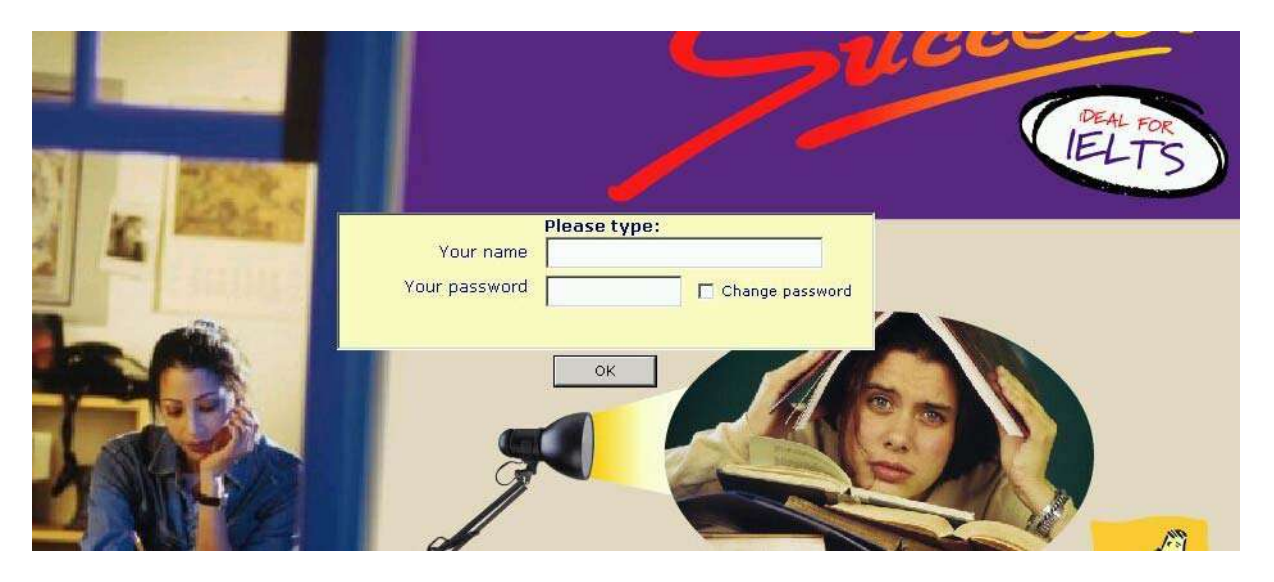

We recommend you type your ISS login username and password in the box, as you will most likely be able to remember this when/if you come to modify your report again.

If this is the first time you have logged in using your ISS login credentials, you will be presented with the following dialogue:

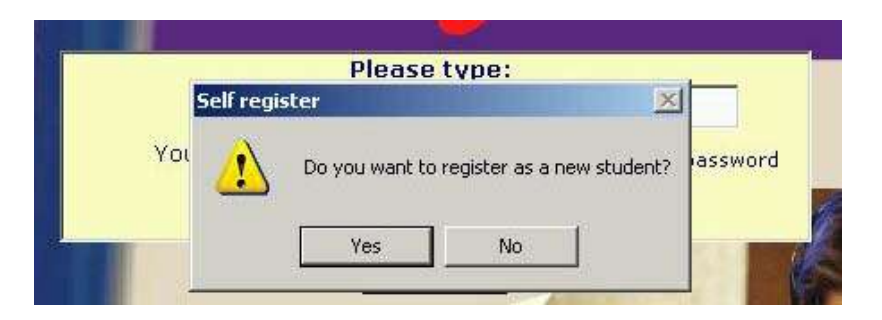

Click on yes. You will be prompted to re-enter as new, or to confirm your password, as shown in the picture below. Re-type your ISS password in the Confirm Password box, and click on OK.

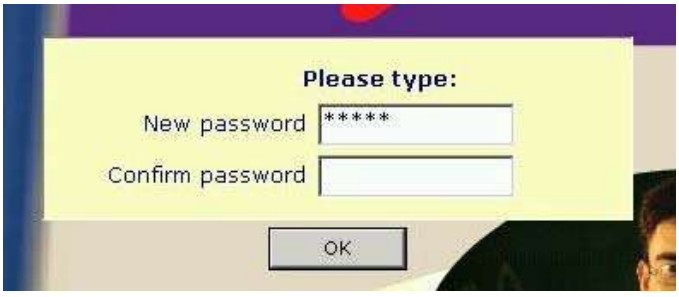

The main program menu will now be displayed on screen. It should look something like the picture below. Each menu option contains different section topics. First select the main program feature. A tick appears next to it to indicate it has been selected, and a further menu appears listing selectable sub-topics. Use the mouse to point and click.

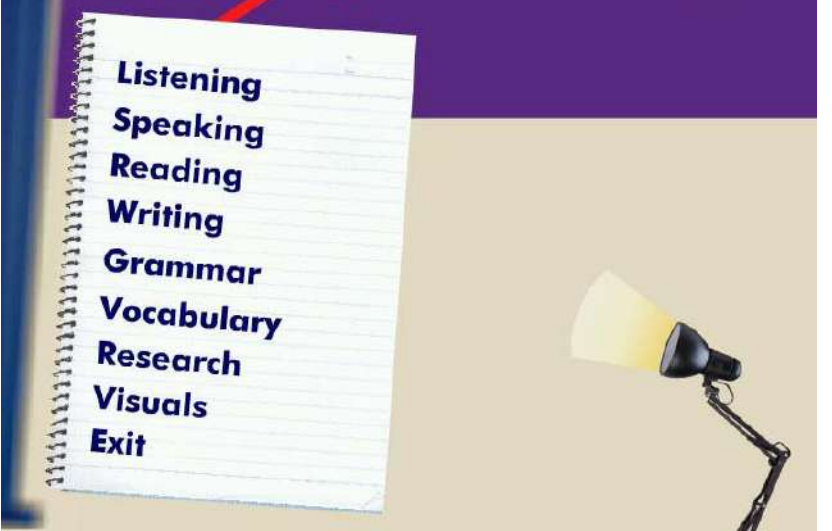

*Navigating the program topics is very intuitive and fairly straightforward – you may not even need to use the program help!* 

For details on help using a particular menu feature, you can consult the electronic Help in the program toolbar located at the top of the screen above this main menu. You can browse the Help contents or use the Help - find facility to look for specific help topics.

*Note: a similar menu toolbar exists in the GUI for every selectable menu option, from which you can select the program Help function.*